# Zugang zum virtuellen CIP-Pool BWL/VWL

Stand: 16.04.2020

# Inhalt

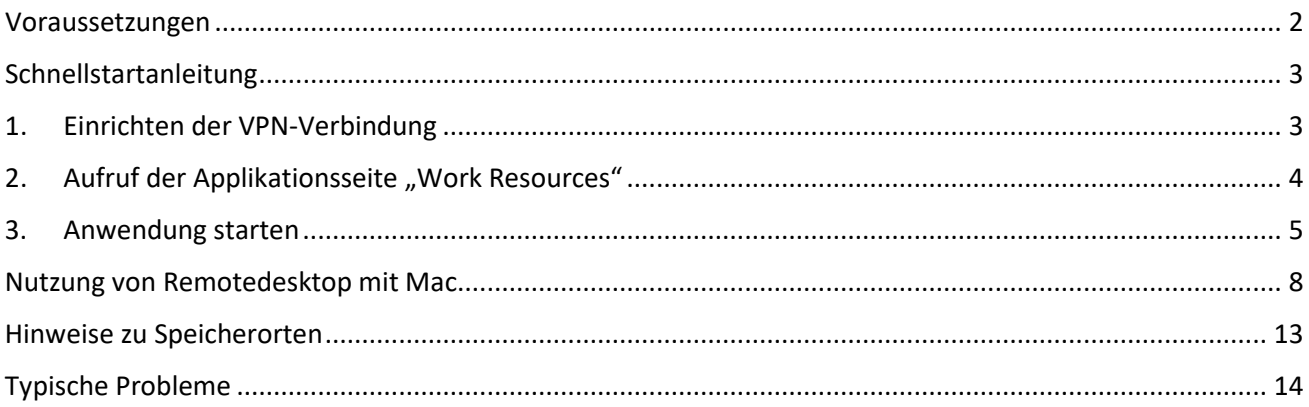

#### <span id="page-1-0"></span>Voraussetzungen

- Sie sind für den **Zugang zum CIP-Pool BWL/VWL berechtigt**; das sind Sie automatisch, sofern Sie zu der Gruppe "Studierende der Fachrichtungen BWL und VWL, inklusive Nebenfach und Lehramt" gehören (vgl. [https://www.fit.bwl.uni-muenchen.de/fuer-studierende/cip-pool/index.html\)](https://www.fit.bwl.uni-muenchen.de/fuer-studierende/cip-pool/index.html). Dozenten verfügen über eine Dozentenkennung des Lehrstuhls/Instituts (Form: lmbwcipl0-ls999).
- Sie sind zur **Nutzung der Software berechtigt**. Dies ist gegeben, sofern Sie im Rahmen einer Lehrveranstaltung der berechtigten Fakultäten an einem Kurs teilnehmen oder sich auf eine dazugehörige Prüfung vorbereiten. Bitte beachten Sie, dass der Zugang im Rahmen der eigenen Forschung oder für Forschungsprojekte Ihrer Einrichtung nicht gestattet ist.
- Sie verfügen über eine funktionierende **Internetverbindung**.
- Sie kennen Ihre **LRZ-Kennung**; Sie können Ihre LRZ-Kennung im LMU-Portal im Bereich Benutzerkonto einsehen:<https://www.portal.uni-muenchen.de/benutzerkonto/index.html>
- Sie haben eine **VPN-Verbindung** mit dem AnyConnect-Client hergestellt; Eine Anleitung dazu finden Sie beim LRZ unter<https://doku.lrz.de/display/PUBLIC/VPN+-+AnyConnect>
- Sie verwenden einen Computer mit **Windows 10**. Die Nutzung von Apple/Mac oder Linux sollte genauso funktionieren, erkundigen Sie sich bitte bzgl. den notwendigen Programmen im Internet (VPN-Verbindung, Remotedesktopverbindung). Beim Mac können Sie die Remotedesktopverbindung mit der kostenlosen App "Microsoft Remote Desktop 10" herstellen.

# <span id="page-2-0"></span>Schnellstartanleitung

Wenn Sie bereits mit VPN und Remotedesktop vertraut sind, können Sie die Schnellstartanleitung verwenden. Ansonsten befolgen Sie bitte die Anweisungen in den darauffolgenden Kapiteln.

Für den Zugang benötigen Sie Ihren Benutzernamen – hierbei handelt es sich immer um die LRZ-Kennung (bzw. kann auch die LMU-Kennung verwendet werden).

- 1. Stellen Sie eine VPN-Verbindung her verwenden Sie dabei das Zeichen **#** vor Ihrem Benutzernamen.
- 2. Rufen Sie<https://cipts.bwl.uni-muenchen.de/RDWeb/> auf und melden Sie sich an verwenden Sie dabei **ADS\** vor Ihrem Benutzernamen.
- 3. Klicken Sie auf die Applikation, die Sie starten möchten. Melden Sie sich bei RemoteApp (Remotedesktopverbindung) an - verwenden Sie dabei **ADS\** vor Ihrem Benutzernamen. Prüfen und bestätigen Sie den Herausgeber der RemoteApp (cipts.bwl.uni-muenchen.de).

### <span id="page-2-1"></span>1. Einrichten der VPN-Verbindung

Sofern Sie bereits eine VPN-Verbindung mit dem AnyConnect-Client hergestellt haben, trennen Sie diese und verbinden Sie sich erneut unter Verwendung Ihrer LRZ-Kennung mit vorangestelltem #-Symbol:

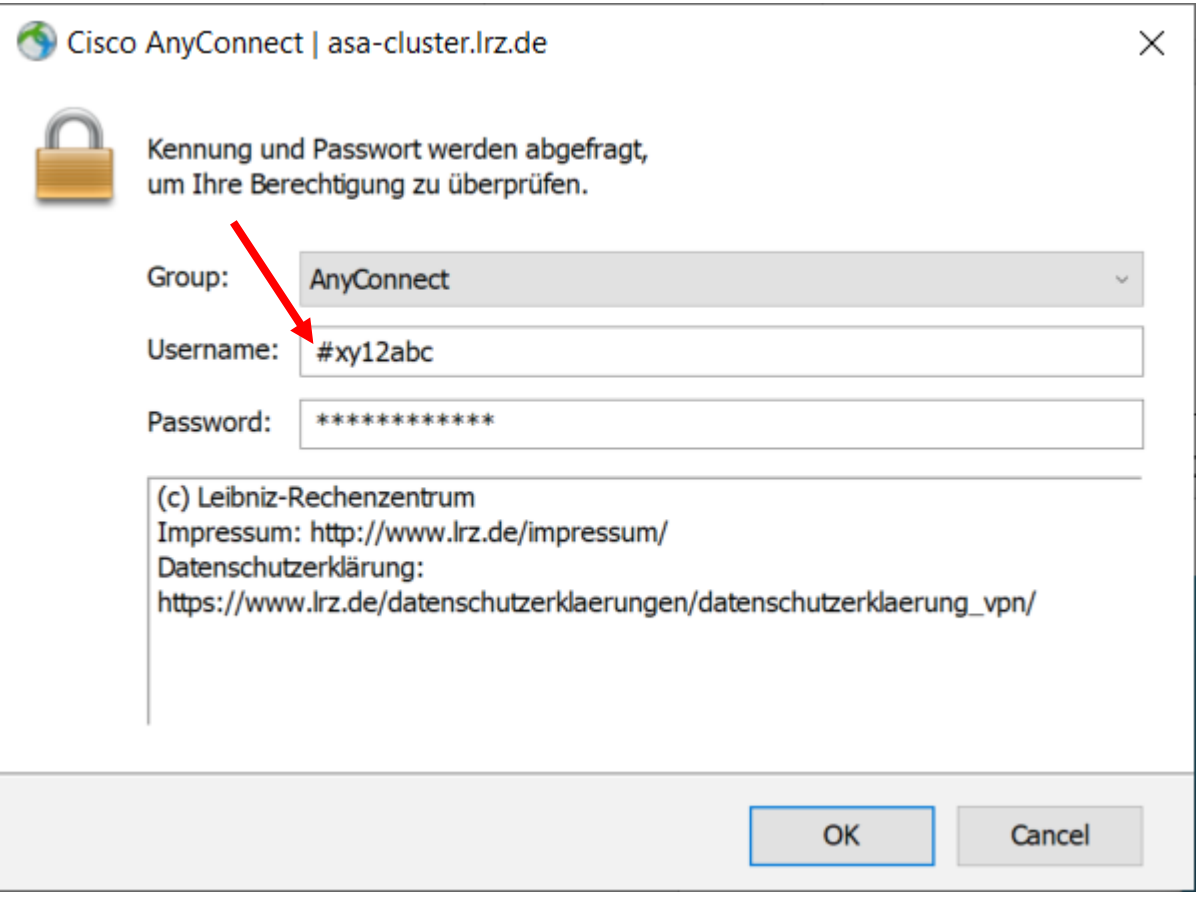

# <span id="page-3-0"></span>2. Aufruf der Applikationsseite "Work Resources"

Rufen Sie mit einem Internet Browser (z.B. Firefox) die Seite<https://cipts.bwl.uni-muenchen.de/RDWeb/> auf und melden Sie sich mit Ihrer LRZ-Kennung an. Stellen Sie dabei den Domänennamen ADS mit einem rückwärtsgerichteten Schrägstrich (\) voran:

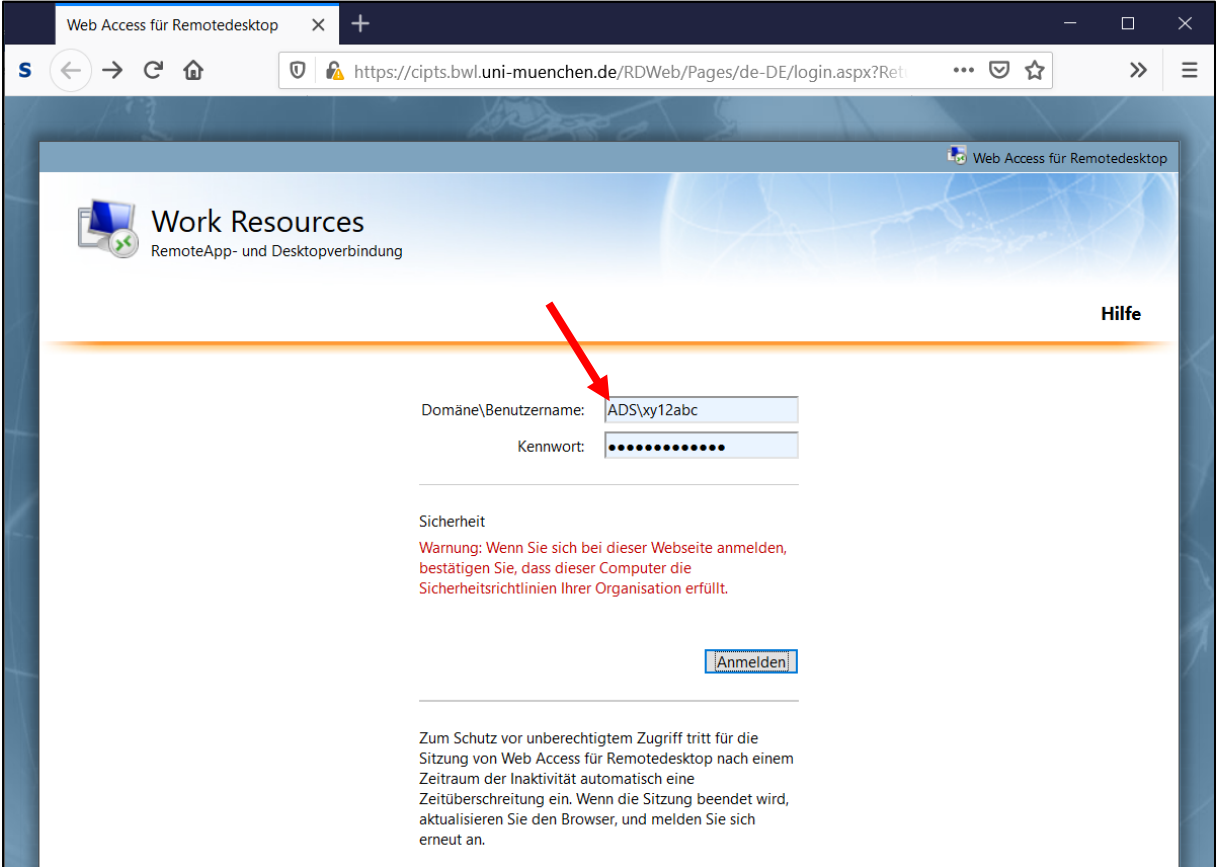

Sollten Sie eine Dozenten- oder Kurskennung haben, stellen Sie hier ebenfalls ADS voran (z.B. ADS\lmbwcipl0-k999 bzw. ADS\lmbwcipl0-ls999).

Sie haben nun Zugriff auf die freigegebenen Applikationen des CIP-Pools BWL/VWL:

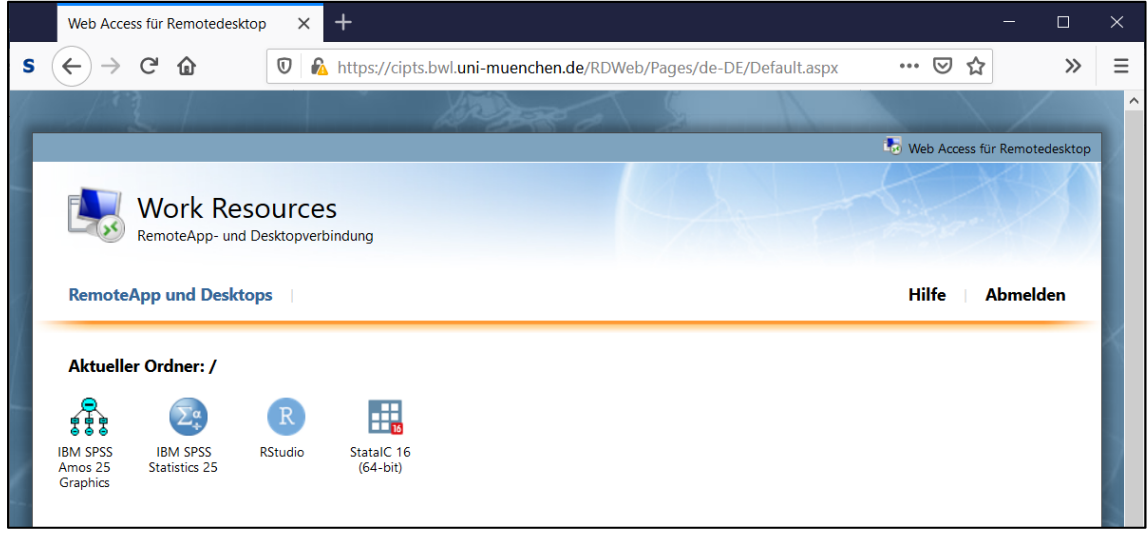

### <span id="page-4-0"></span>3. Anwendung starten

Zum Starten einer Anwendung klicken Sie einfach einmal auf das entsprechende Symbol (hier z.B. RStudio) und öffnen Sie die Verbindung mit dem Programm "Remotedesktopverbindung":

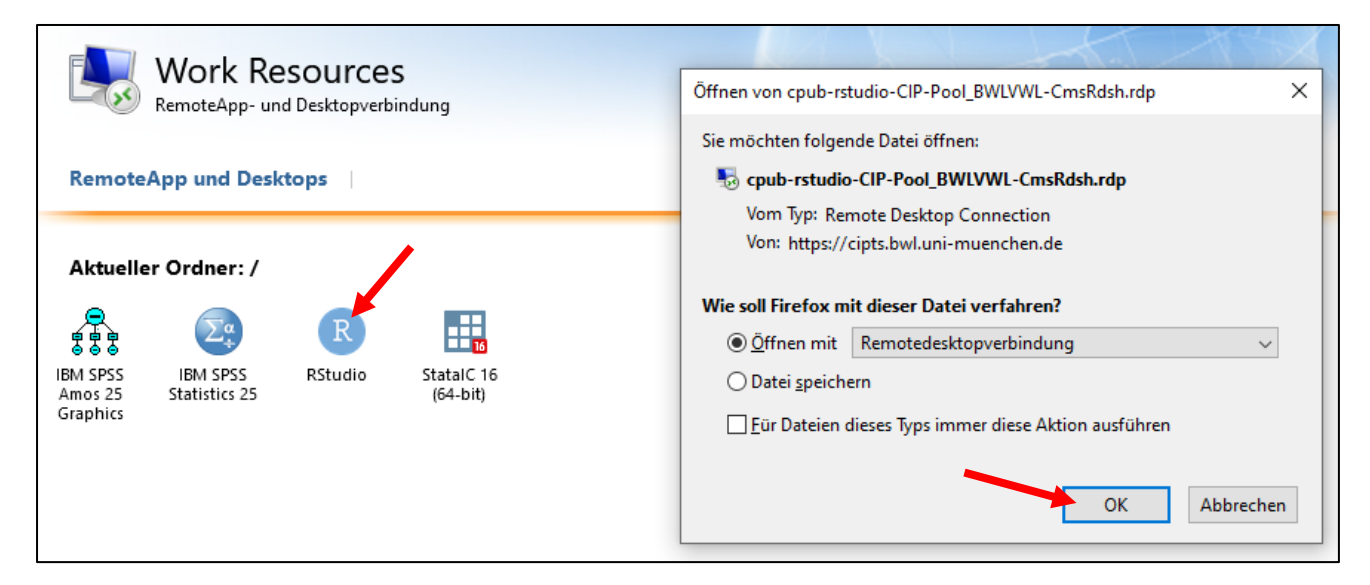

Bestätigen Sie den Herausgeber cipts.bwl.uni-muenchen.de durch einen Klick auf "Verbinden":

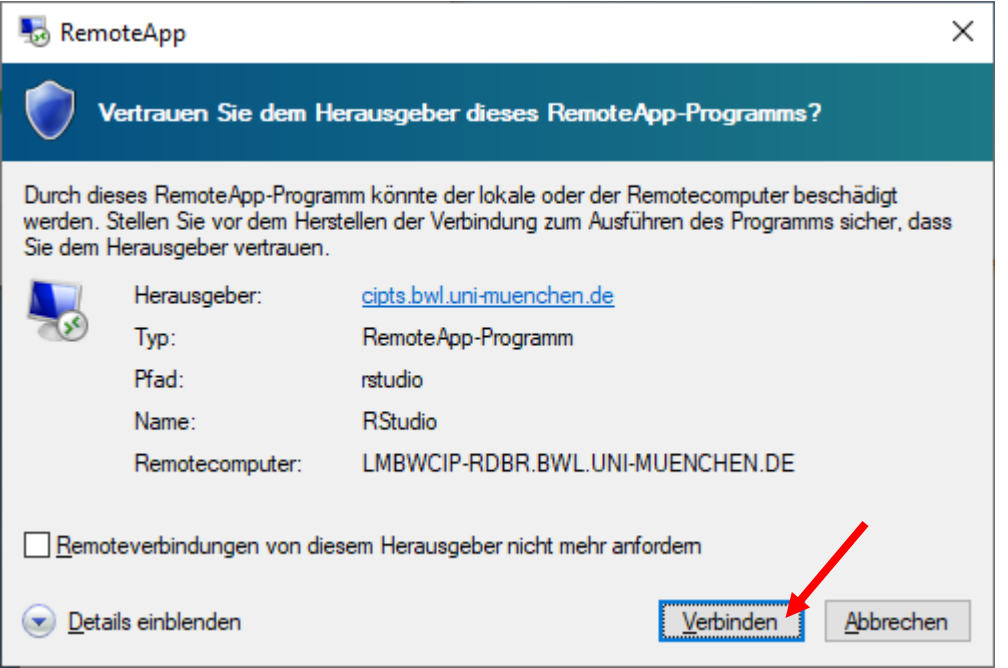

Im folgenden Fenster werden Sie zur Eingabe der Anmeldeinformationen aufgefordert. Verwenden Sie hier wieder Ihre LRZ-Kennung mit vorangestelltem ADS\. Um diese Daten eingeben zu können, müssen Sie zuerst auf "Weitere Optionen" und dann auf "Anderes Konto verwenden" klicken:

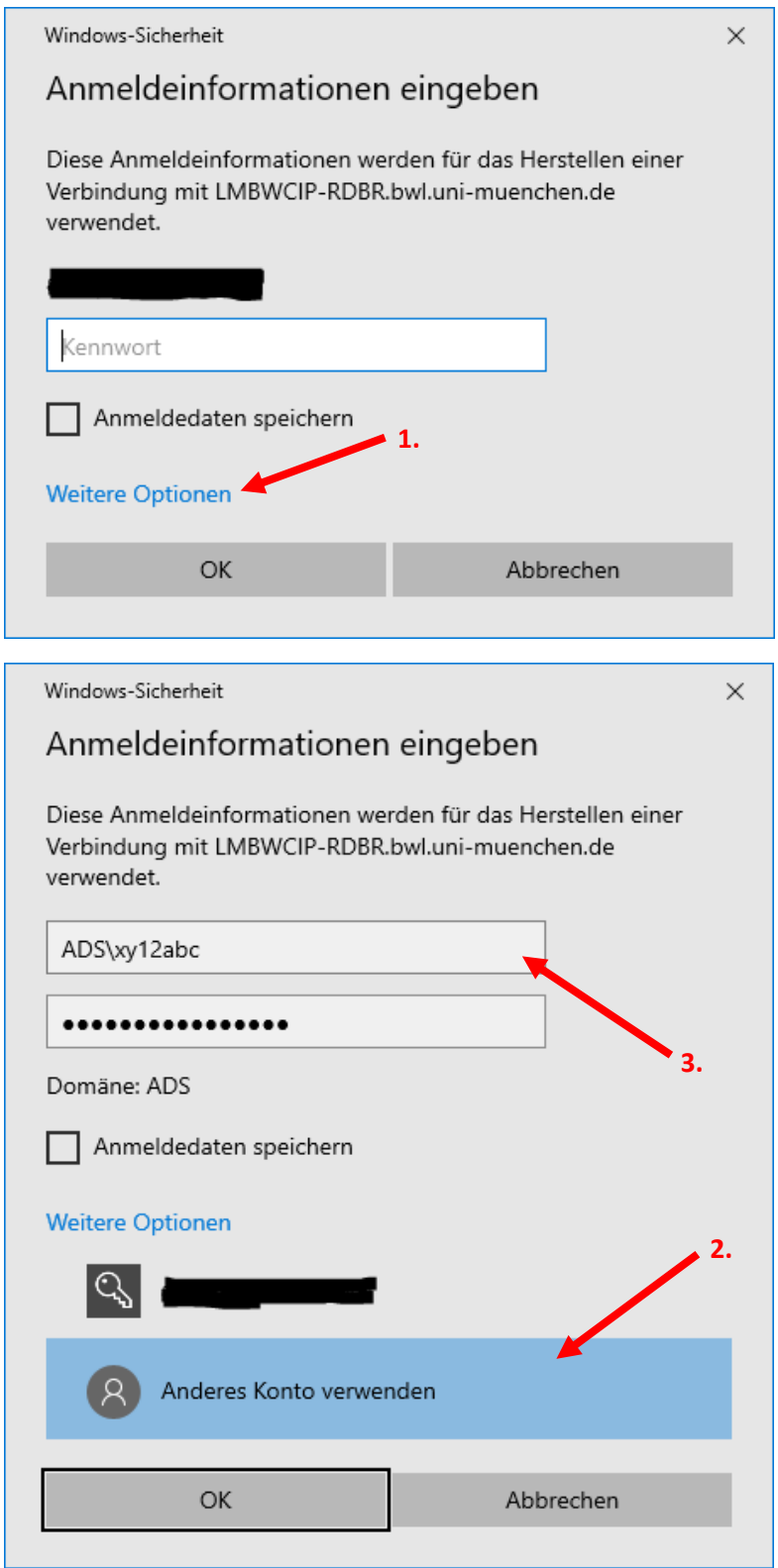

Klicken Sie anschließend auf OK und warten Sie, während die Remotesitzung konfiguriert wird:

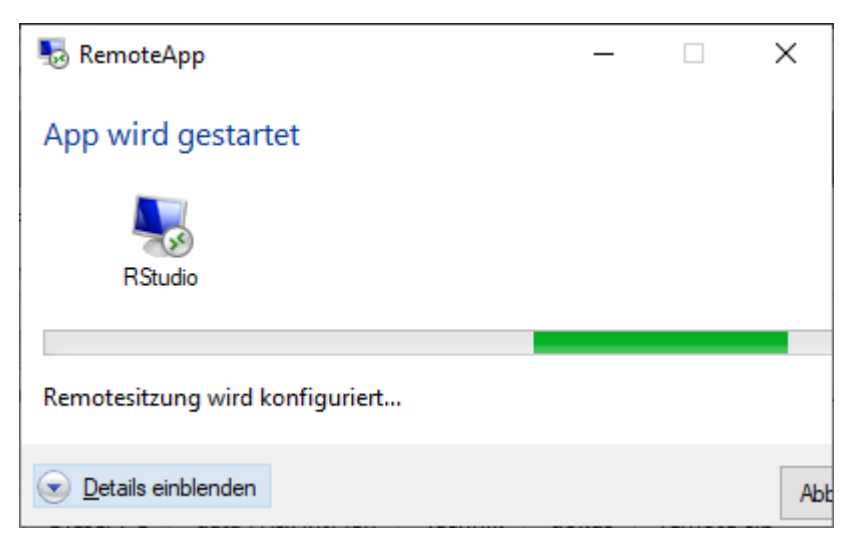

Sie sehen dann die Anwendung in einem eigenen Fenster (hier z.B. RStudio):

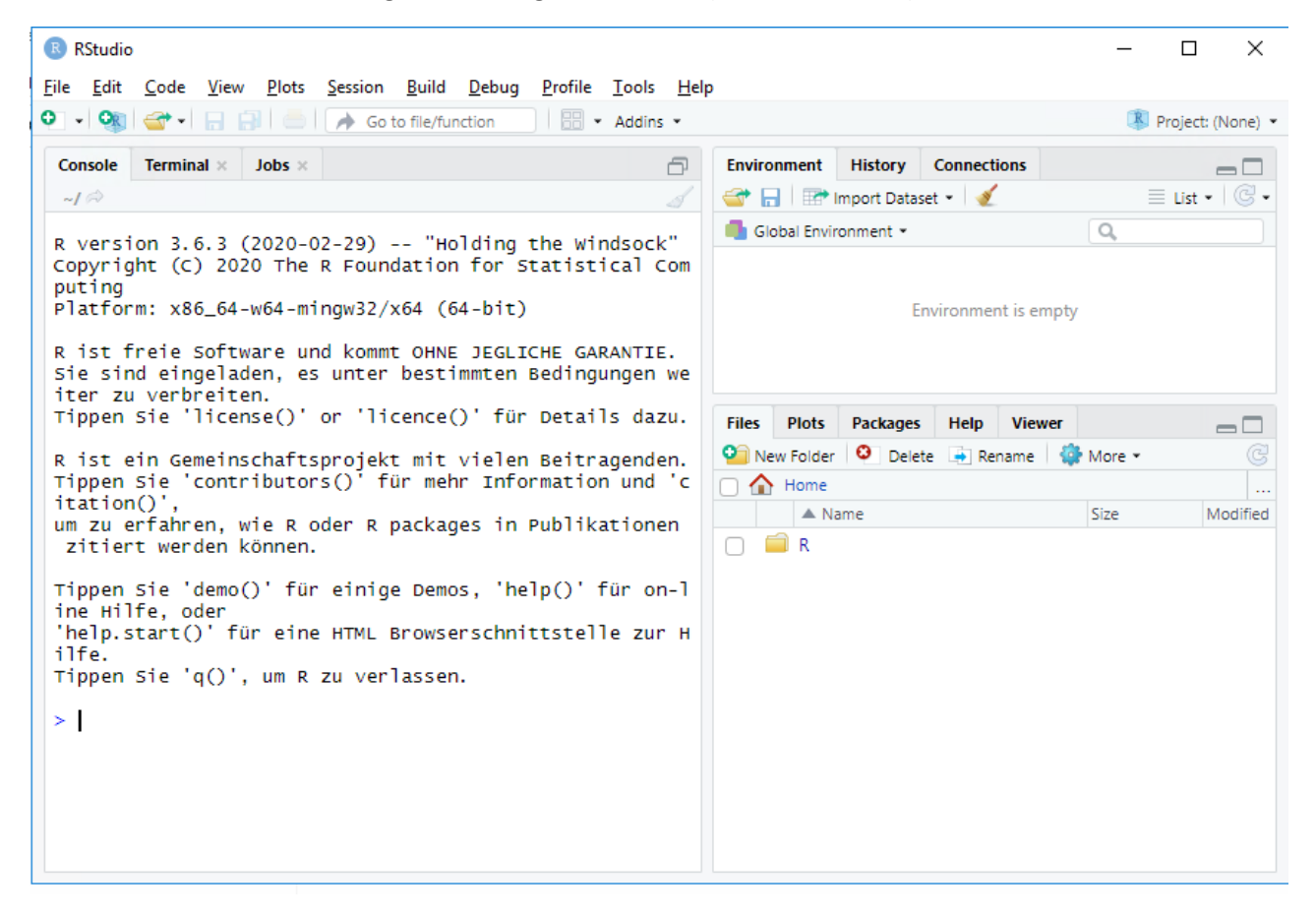

## <span id="page-7-0"></span>Nutzung von Remotedesktop mit Mac

Sollten Sie die Verbindung mit einem Mac herstellen, ist der Verlauf derselbe, allerdings benötigen Sie zum Starten einer Anwendung aus den "Work Resources" (siehe Abschnitt ["Anwendung starten"](#page-4-0)) eine zusätzliche App für Remotedesktop.

Laden Sie zunächst die kostenlose App "Microsoft Remote Desktop 10" aus dem App Store herunter. Sie finden die App über die Suchfunktion des App Stores:

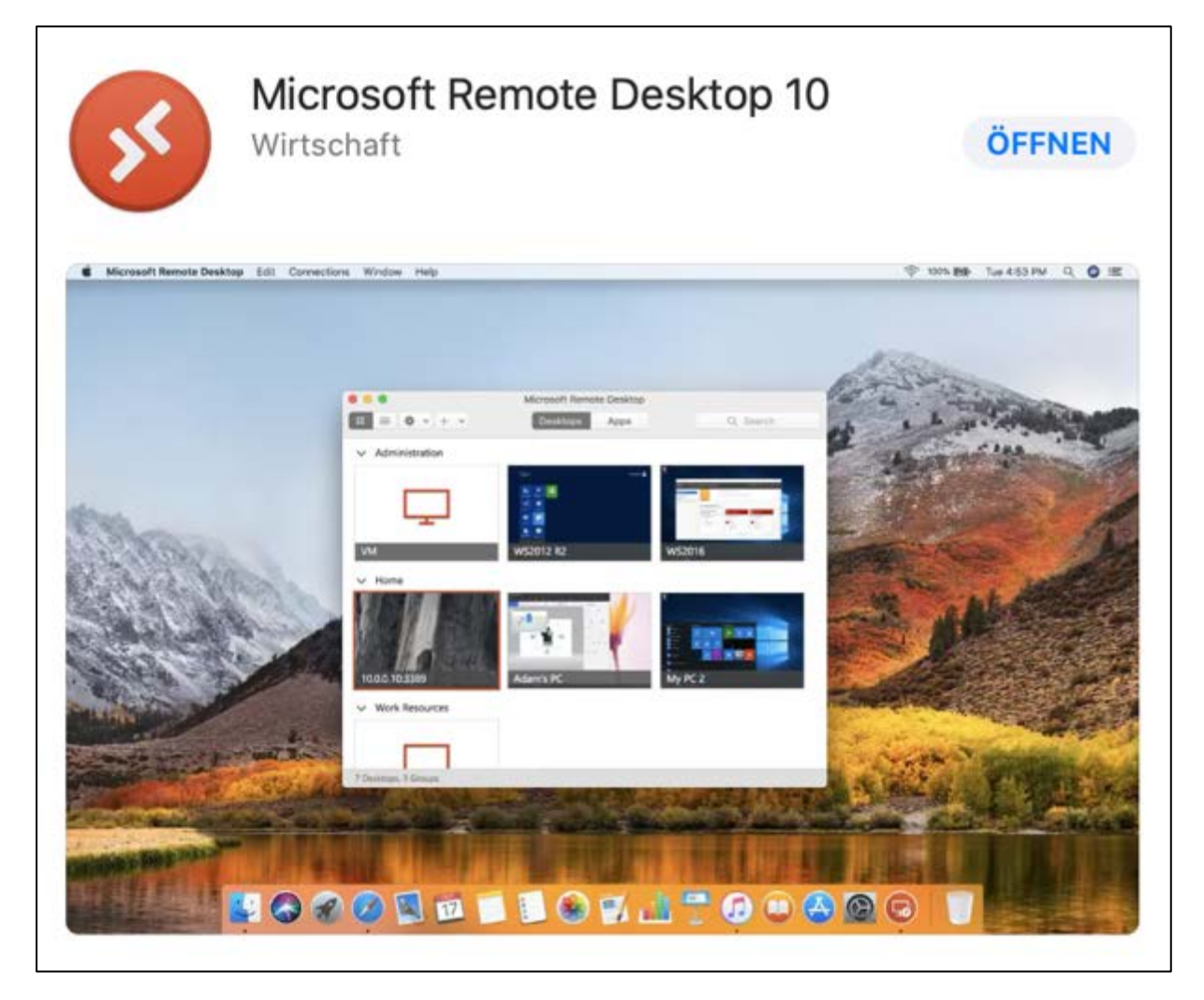

Wechseln Sie nun wieder zur Seite "Work Resources". Klicken Sie einmal auf das entsprechende Symbol (hier z. B. RStudio) um die erforderliche Verbindungsdatei (.rdp) herunterzuladen:

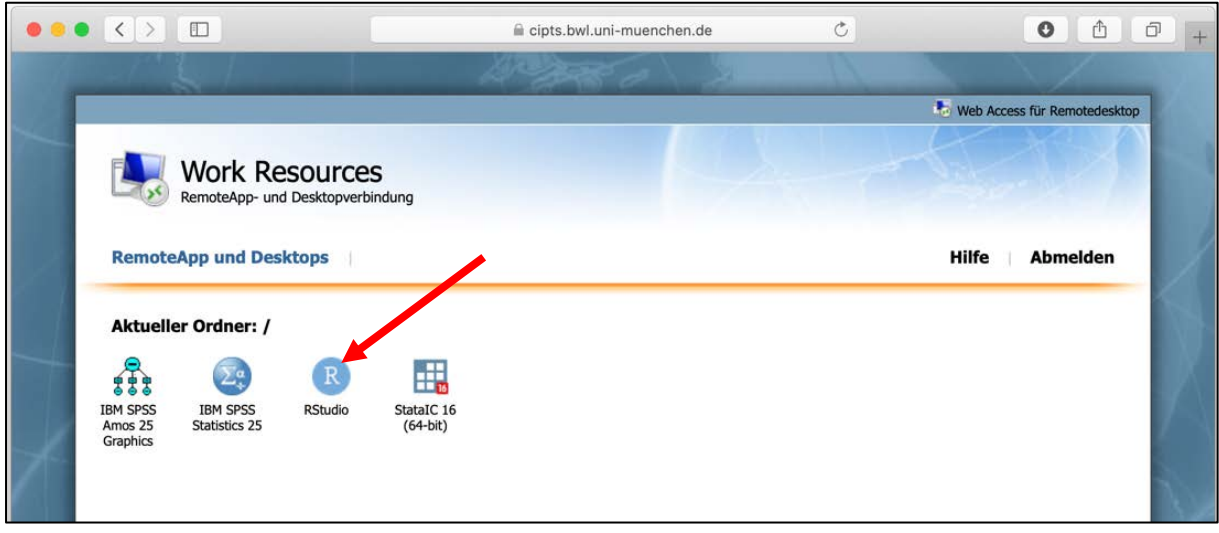

Erlauben Sie den Download von cipts.bwl.uni-muenchen.de:

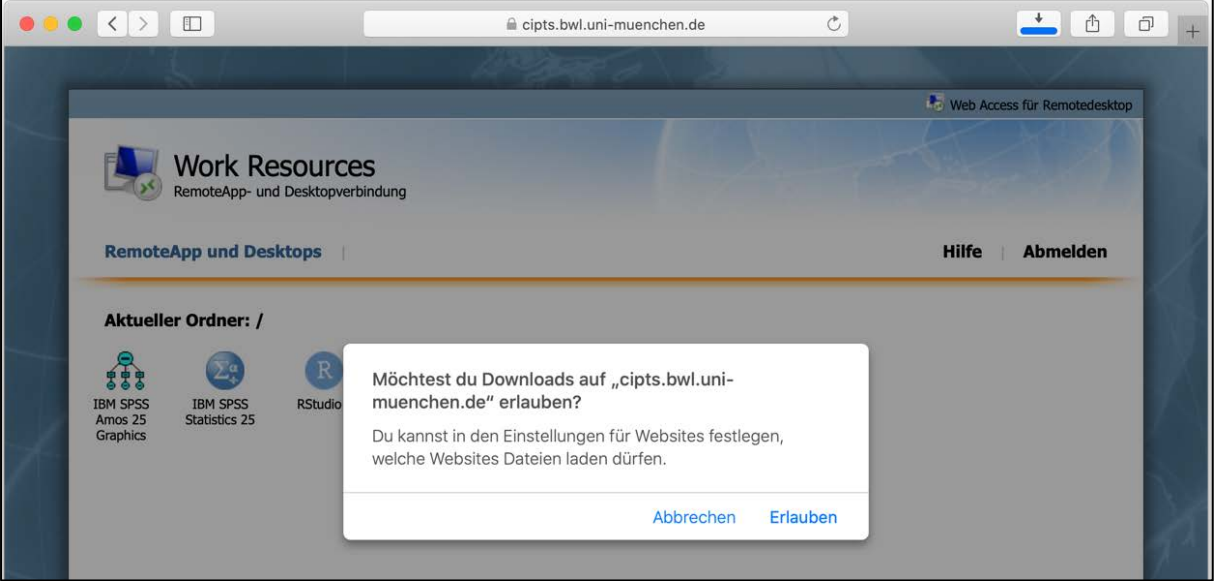

Öffnen Sie nun die zuvor installierte App "Microsoft Remote Desktop 10" und wählen Sie in der Dropdown-Liste mit dem Zahnrad-Symbol den Menüpunkt "Import from RDP file ..." aus:

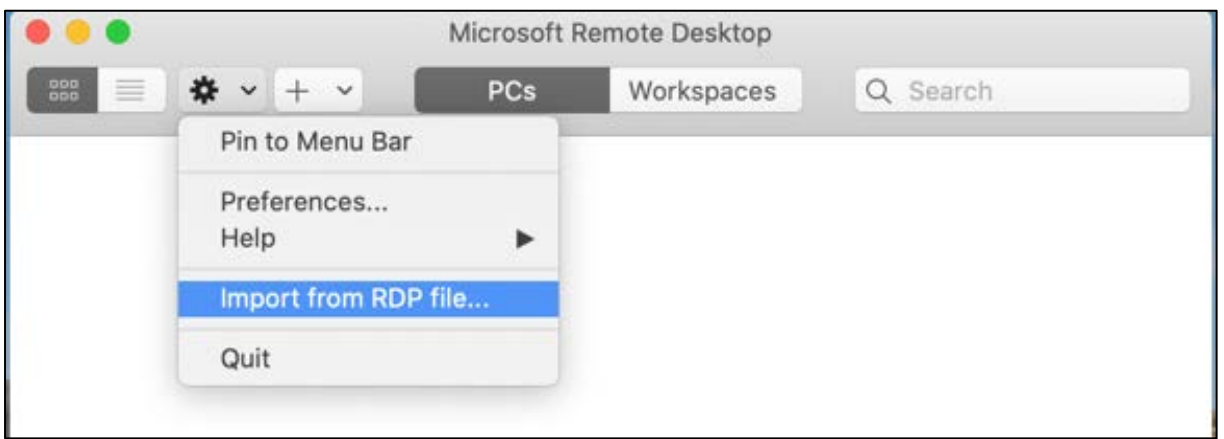

Suchen Sie in der Dateiauswahl die entsprechende RDP-Datei, welche Sie zuvor heruntergeladen haben und bestätigen Sie die Auswahl mit einem Klick auf "Import":

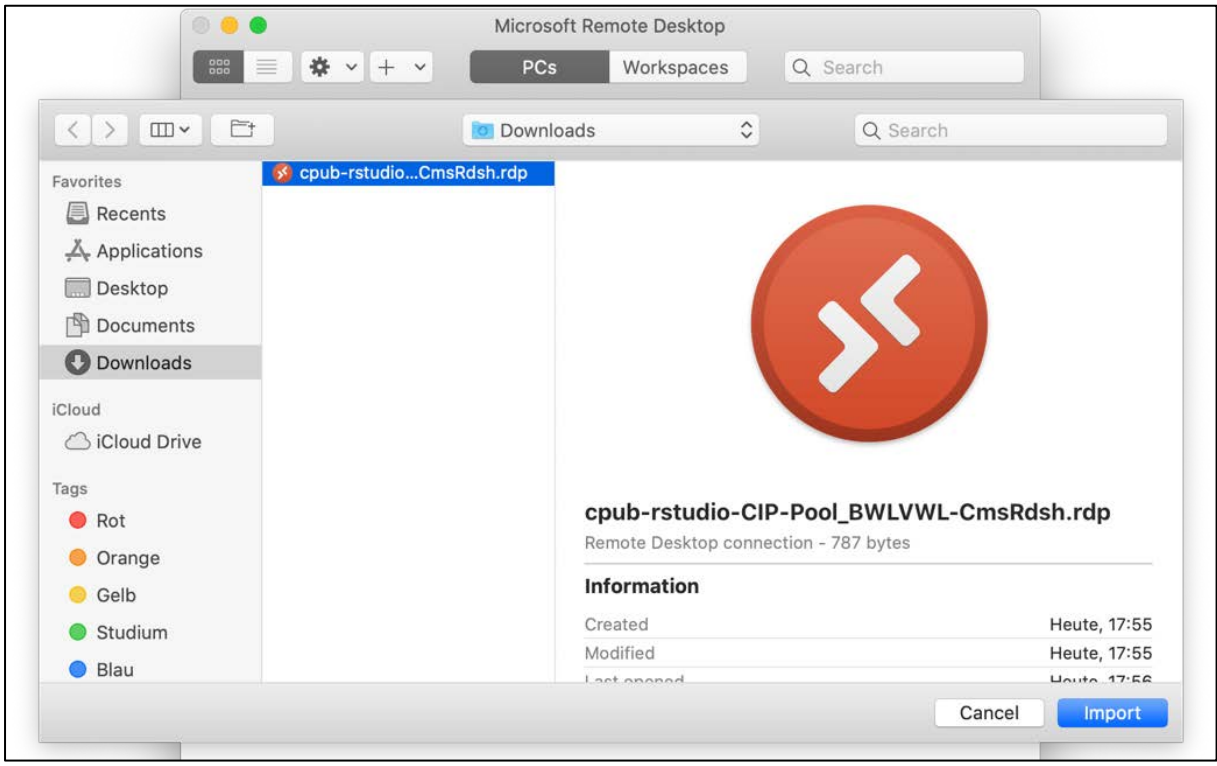

Nach dem Import der RDP-Datei erscheint ein Link zu der Applikation auf der Übersichtsseite. Die Applikation kann durch einen Doppelklick auf die entsprechende Kachel gestartet werden:

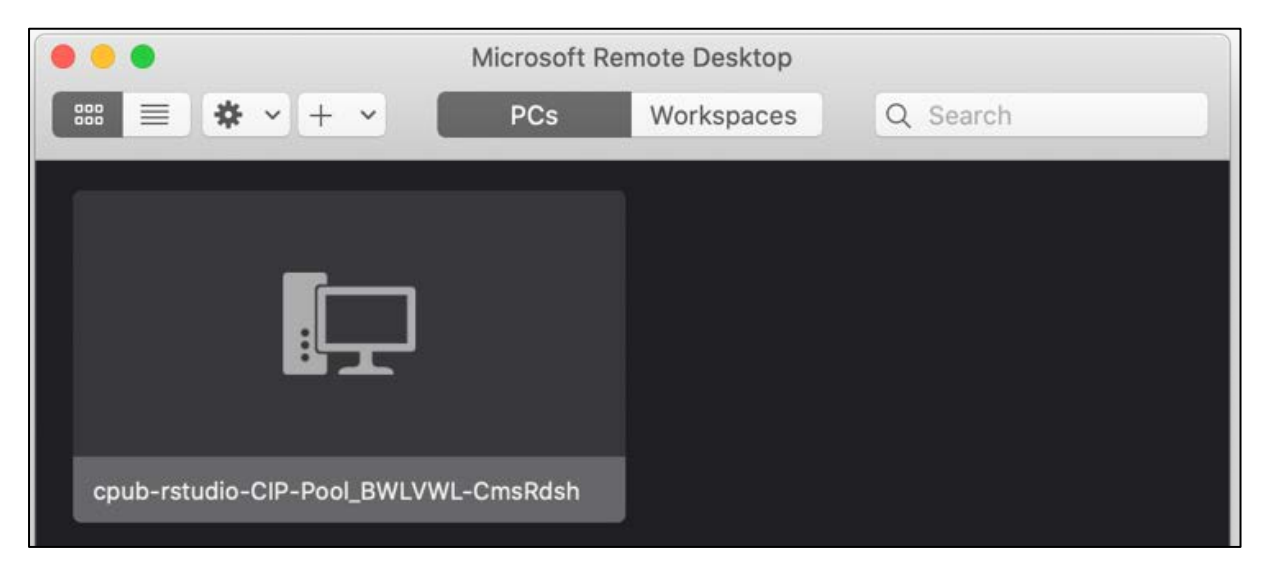

Sie werden dann zur Eingabe der Anmeldeinformationen aufgefordert. Verwenden Sie hier wieder Ihre LRZ-Kennung mit vorangestelltem ADS\:

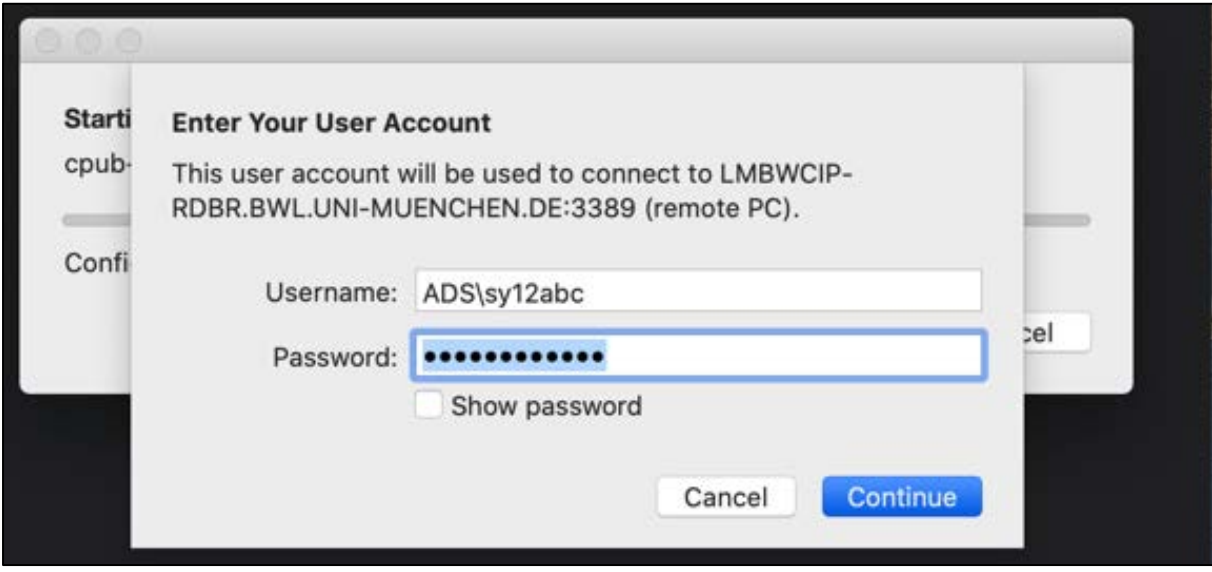

Die Verbindung wird aufgebaut und Sie sehen die Anwendung in einem eigenen Fenster (hier z. B. RStudio):

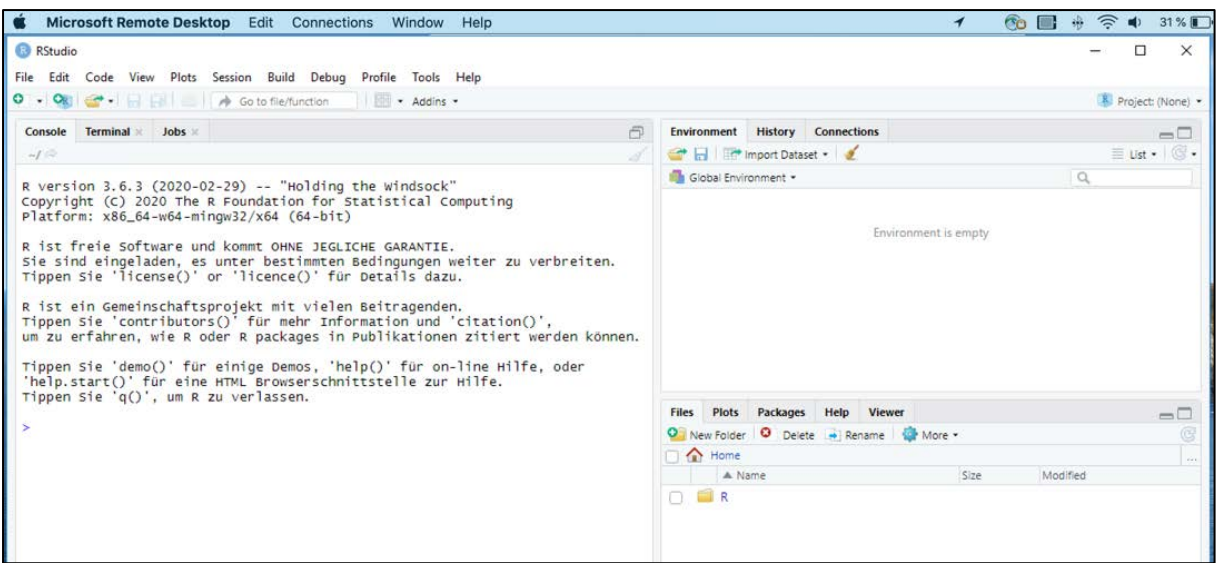

## <span id="page-12-0"></span>Hinweise zu Speicherorten

Bei der Verbindung mit dem virtuellen CIP-Pool wird keine Verbindung zu Ihrem PC hergestellt. Wenn Sie in einem Programm Dateien speichern oder öffnen möchten, können Sie dazu Ihr Laufwerk im persönlichen Cloud Storage beim LRZ verwenden [\(https://doku.lrz.de/display/PUBLIC/Cloud+Storage\)](https://doku.lrz.de/display/PUBLIC/Cloud+Storage). Dieses wird in den Anwendungen unter Ihrer Benutzerkennung als Laufwerk "Privat (H:)" eingebunden:

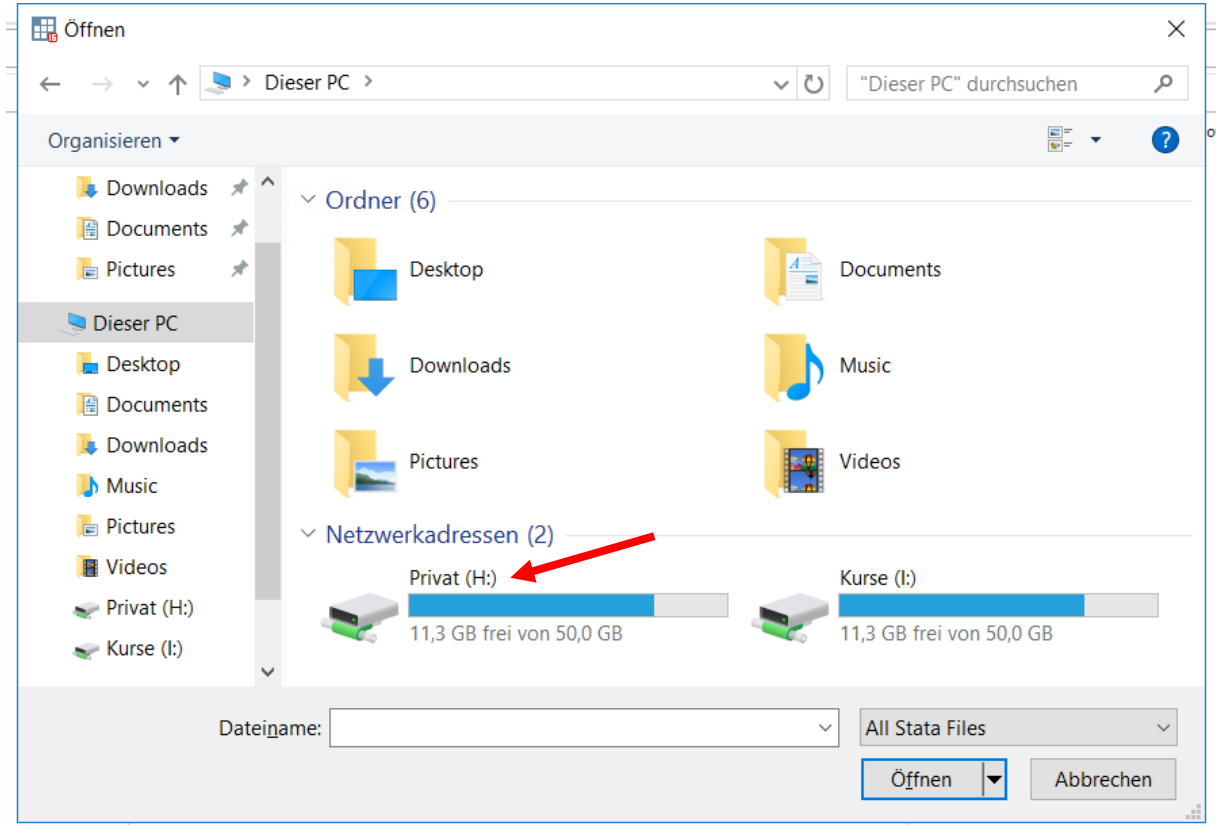

Auf die ebenfalls sichtbaren Ordner Desktop, Downloads etc. haben Sie keinen Zugriff – es handelt sich hierbei um Ordner auf dem Server und nicht auf Ihrem PC.

# <span id="page-13-0"></span>Typische Probleme

- ▶ Fehler "Netzwerk-Zeitüberschreitung" (Firefox), "Kein Zugriff auf Seite" (Internet Explorer) oder "Diese Seite ist nicht erreichbar" (Edge) beim Aufruf der Applikationsseite https://cipts.bwl.unimuenchen.de/RDWeb/: Stellen Sie sicher, dass Sie eine VPN-Verbindung hergestellt haben und dass Sie dabei das Zeichen # vor Ihrer LRZ-Kennung verwendet haben.
- ▶ Warnung "Mögliches Sicherheitsrisiko erkannt" (Firefox) oder "Diese Website ist nicht sicher" (Internet Explorer bzw. Edge) beim Aufruf der Applikationsseite https://cipts.bwl.uni-muenchen.de/RDWeb/: Stellen Sie sicher, dass in der Adresszeile die korrekte Adresse steht und öffnen Sie die Seite trotzdem (siehe Anleitung in diesem Dokument).
- Die Applikationsseite enthält keine App-Symbole: Sie sind nicht berechtigt, den virtuellen CIP-Pool zu nutzen. Bitte wenden Sie sich an Ihren Dozenten, Sie können ggf. eine Kurskennung erhalten.